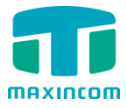

MUC Series Installtion guide

# **MUC series IP PBX Installation guide**

Version V1.0 Date:20th July,2016

Xiamen Maxincom Technologies Co., Ltd.

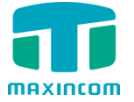

# **Table of Contents**

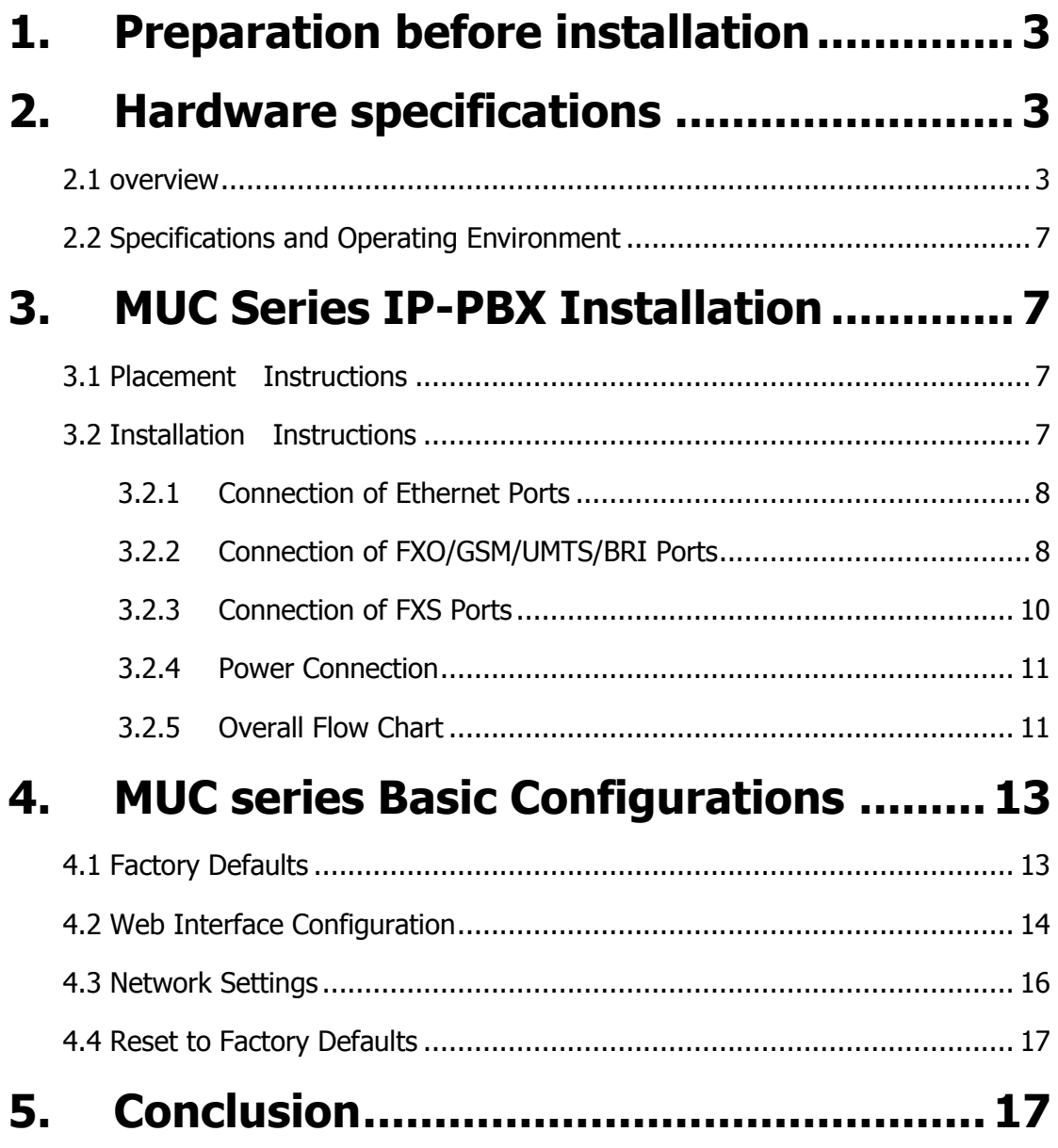

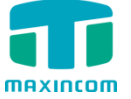

# <span id="page-2-0"></span>**1. Preparation before installation**

Please make sure the following devices are available before installation :

#### **Contents of box**

Upon receiving MUC series PBX gift box,please open the package and check if all the items are supplied as Packing List(see Table1-1 ).If there is any problem,please contact your provider.

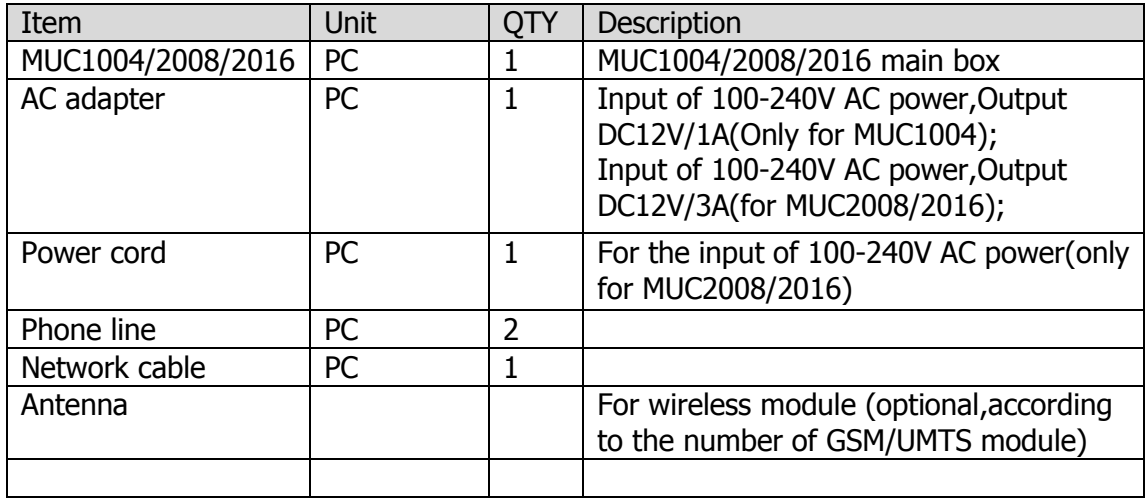

Table1-1 Packing List

# <span id="page-2-1"></span>**2. Hardware specifications**

### <span id="page-2-2"></span>**2.1 overview**

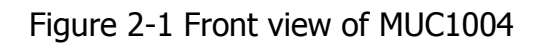

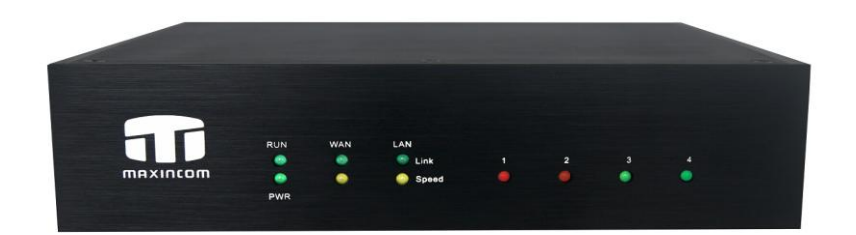

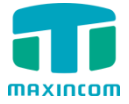

Figure 2-2 Front view of MUC2008

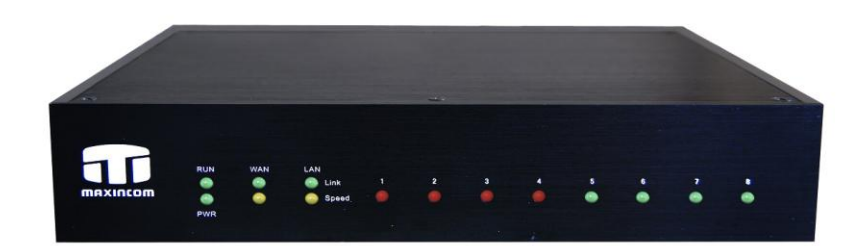

Figure 2-3 Front view of MUC2016

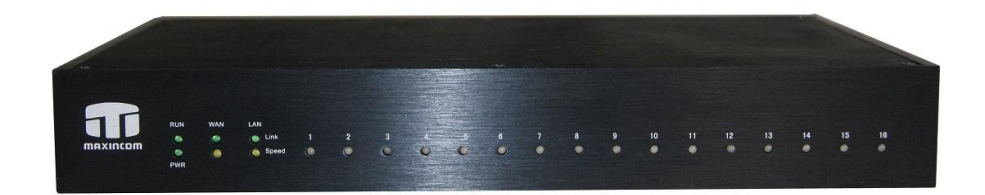

Table 2-1 Description of Front view

| Index         | Indicators                                | <b>Description</b>                                                                                            |
|---------------|-------------------------------------------|----------------------------------------------------------------------------------------------------|
|               | <b>RUN</b>                                | On: Starting<br>Off: Abnormal<br>Blinking every 0.5s: Normal status                                           |
| $\mathcal{L}$ | <b>PWR</b>                                | On: Power on<br>Off: Power off                                                                                |
| 3             | WAN, LAN                                  | Green LED: indicates the Internet interface is in Link.<br>Yellow LED: ON is indicates 100MBps Ethernet port. |
| 4             | $1 \sim 4, (5 \sim 8),$<br>(9 $\sim 16$ ) | Red LED stands for FXO port<br>Orange LED indicates presence of a BRI port.                                   |

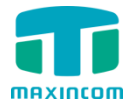

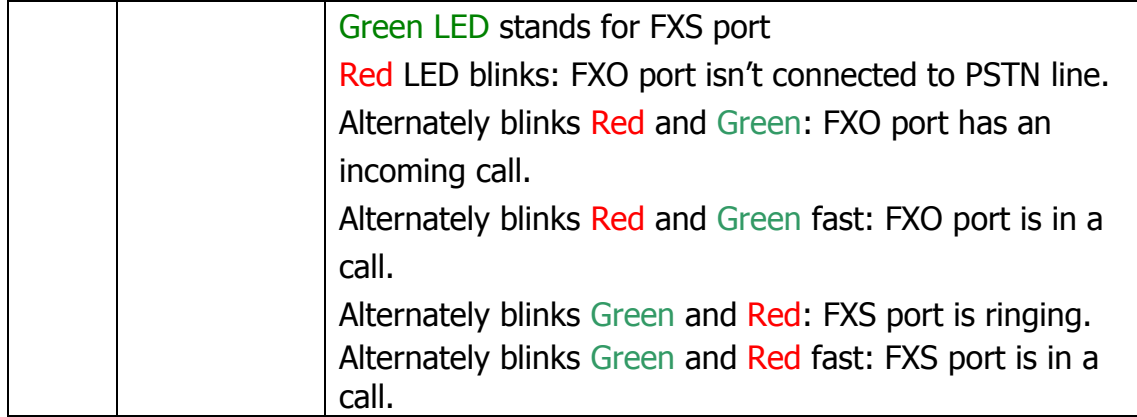

Figure 2-4 Rear view of MUC1004

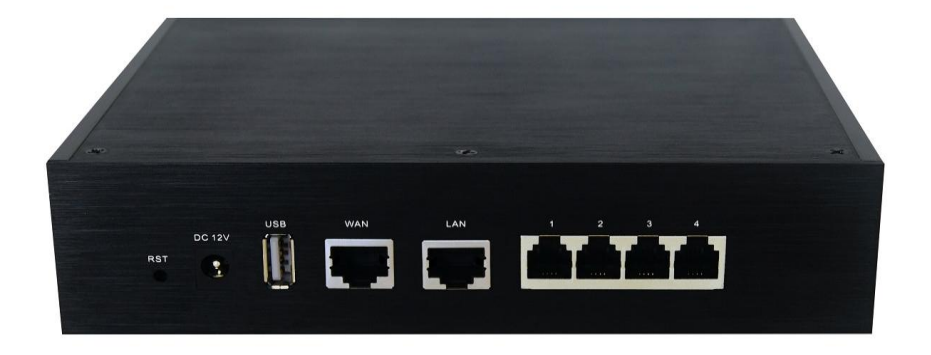

Figure 2-5 Rear view of MUC2008

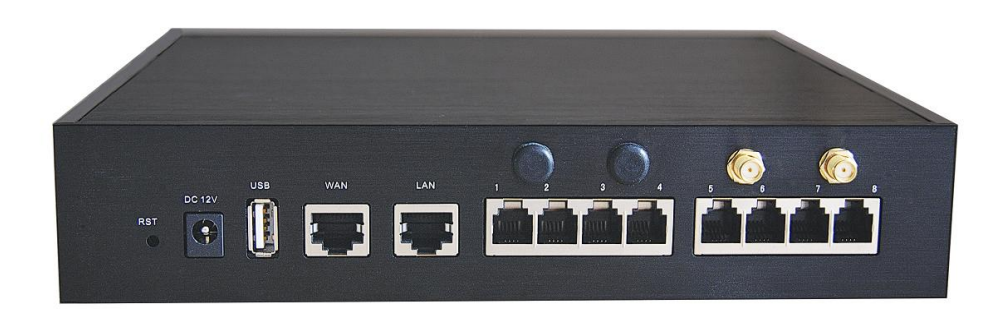

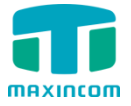

### Figure 2-6 Rear view of MUC2016

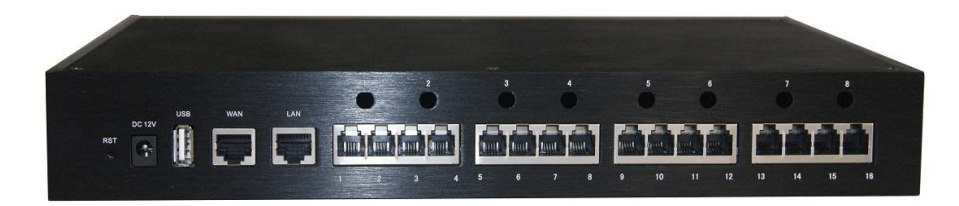

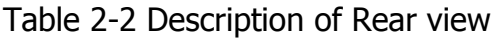

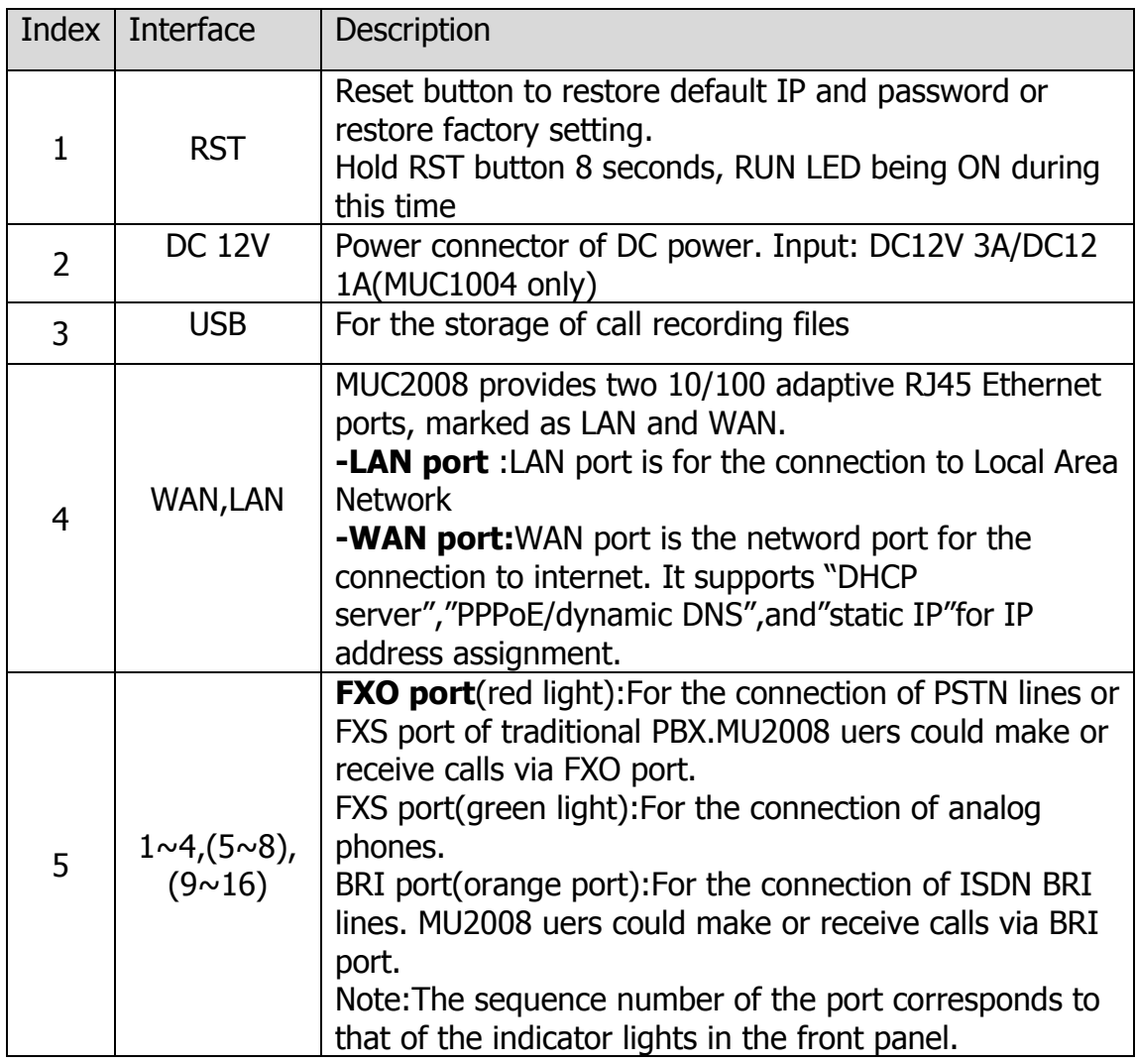

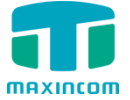

Humidity

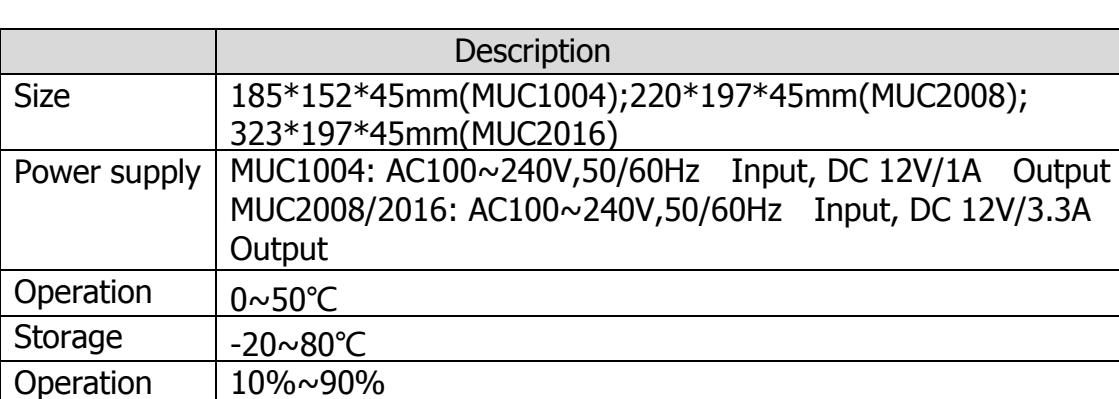

# <span id="page-6-0"></span>**2.2 Specifications and Operating Environment**

# <span id="page-6-1"></span>**3. MUC Series IP-PBX Installation**

To avoid unexpected accident, personal injury or device damage, please read the following instruction before installing the device.

### <span id="page-6-2"></span>**3.1 Placement Instructions**

- Ambient temperature: to avoid overheating,please do not run the device in the place where the ambient temperature is above 50℃.
- Ventilation:please make sure that the device has good ventilation around
- Anti-jamming:there may be some sources of interference that might affect the normal running of MUC series device.It is highly recommand that the device:
	- $\triangleright$  Should be placed away from high-power radio, radar transmitters and high frequency,and high-current devices.
	- $\triangleright$  Is using independent power junction box and effective anti-grid interference measures have been taken.
- Mechanical load:Please make sure that the device is placed steadily to avoid any accident that might cause damage.If places on the desktop, Please ensure it is horizontally placed.

# <span id="page-6-3"></span>**3.2 Installation Instructions**

After placing the device in a suitable place,please connect the power adapter and all other cables following the instrutions below.

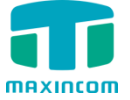

We use the MUC2008 device as an installation case as follows:

#### <span id="page-7-0"></span>**3.2.1 Connection of Ethernet Ports**

All the MUC series IP-PBX provide two standard 10/100M adaptive RJ45 Ethernet port ,LAN port and WAN port.

WAN Port Connection

Connection one end of the network cable to the WAN port of MUC series device ,and the other end to Ethernet port of a hub,switch or ADSL modem.

● LAN Port Connection

Connection one end of the network cable to the LAN port of MUC series device ,and the other end to any port of LAN swith/router.

 $\triangleright$  NOTE: if the LAN port is connected to a PC directly , please use cross-over cable.

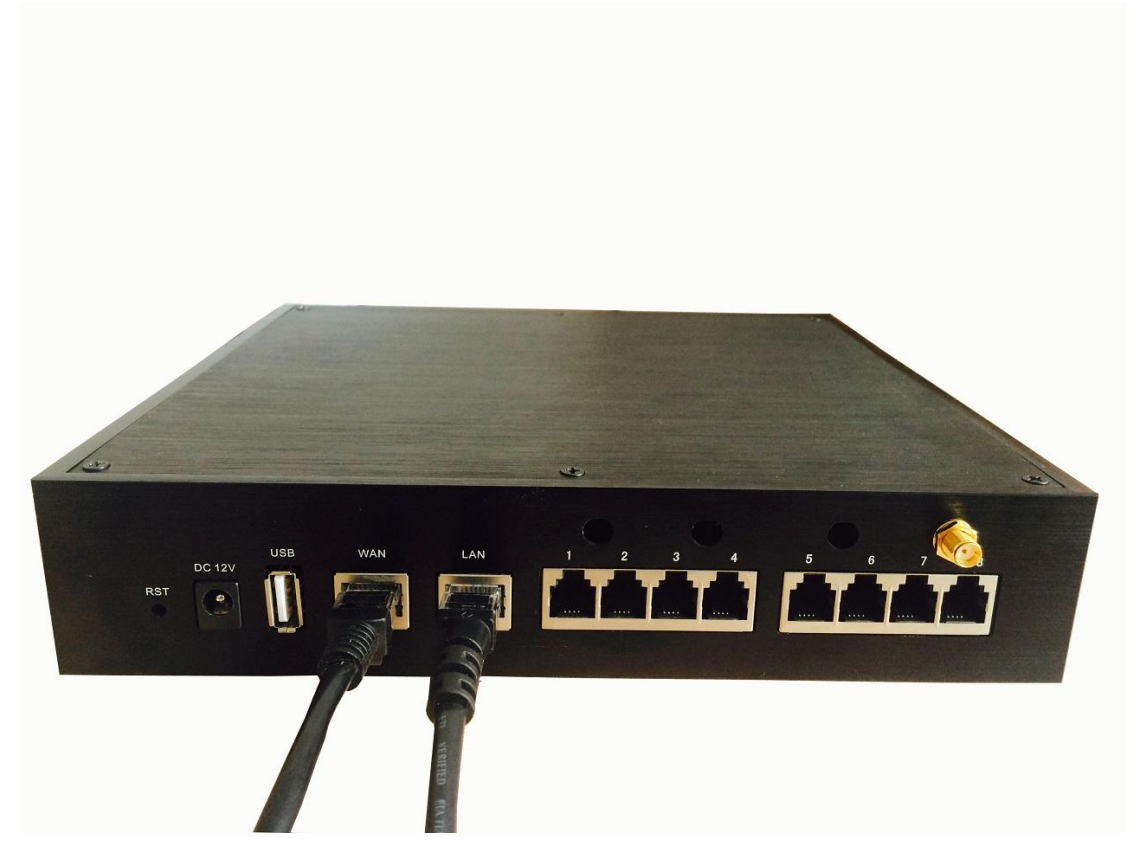

Figure 3-1 Network cable connection

#### <span id="page-7-1"></span>**3.2.2 Connection of FXO/GSM/UMTS/BRI Ports**

The MUC series device support various outside lines(FXO,GSM,UMTS,and BRI).

1. connection of FXO ports

The FXO port could be connected to the PSTN line or the FXS port of a traditional PBX with a phone line.

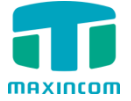

For instance, if the port 1 and port 2 are FXO port, the connection could be like as below:

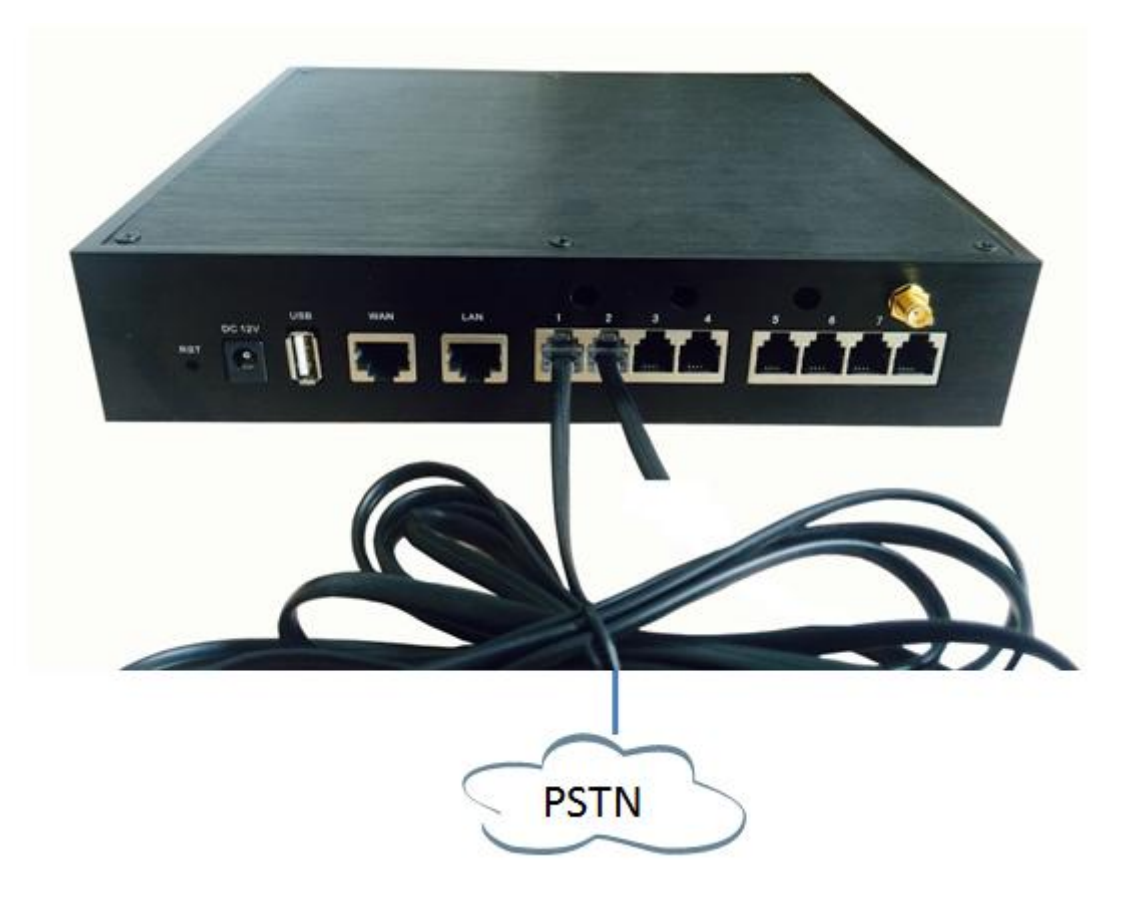

Figure 3-2 PSTN connection

The other end of phone line connects to PSTN line or a FXS of traditional PBX.

- 2. Connection of GSM/UMTS port
- If port7 and port8 are GSM/UMTS ports,the steps of connection are as below:

Step1:Open the Upper case of MU2008

Step2:Insert the SIM card :

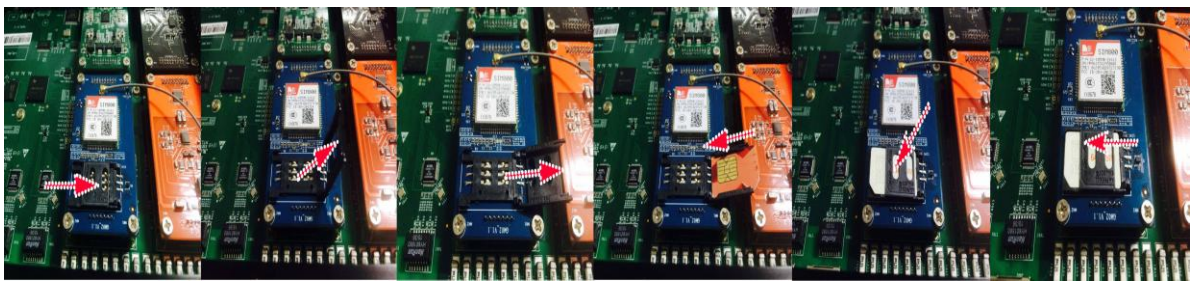

Figure 3-3 Inserting the SIM Card

Step3:Connect the antenna

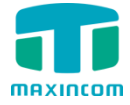

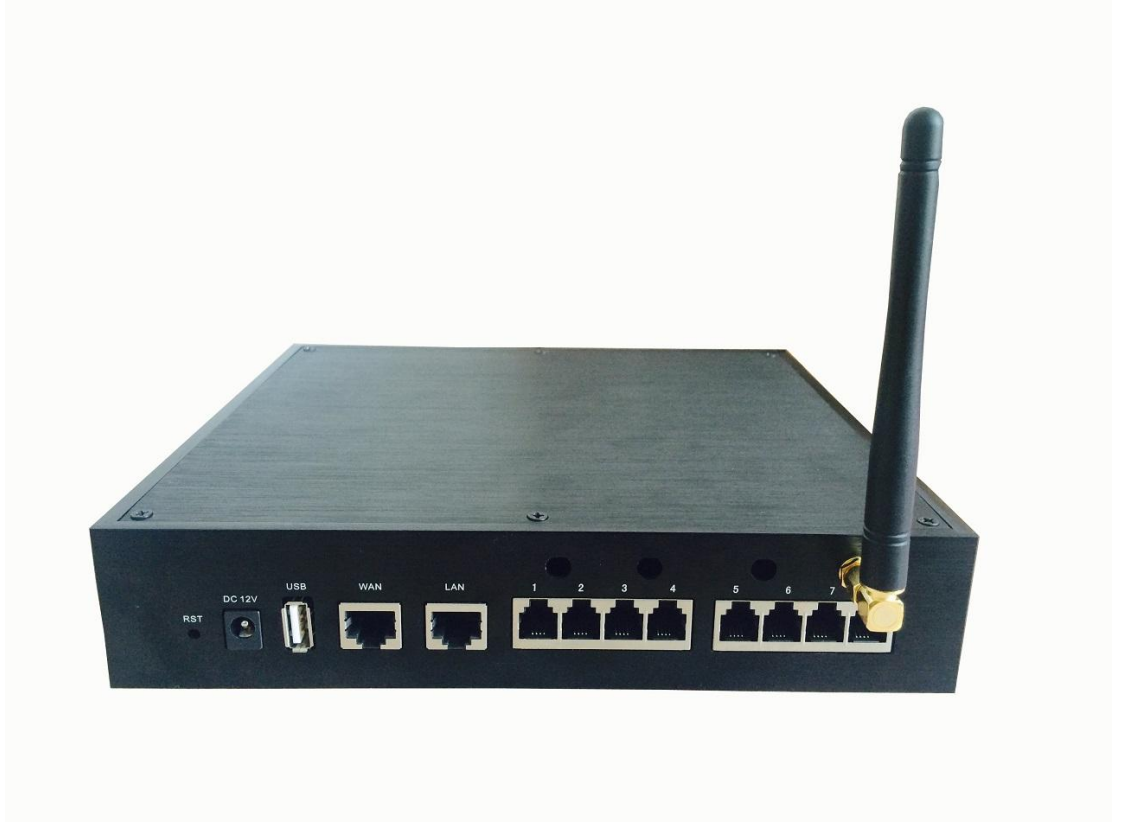

Figure 3-4 Install the Antenna

3. Connection of BRI port

The BRI port could be connected to the BRI line or the BRI port of a traditional PBX with a BRI RJ45-RJ11 cable.

#### <span id="page-9-0"></span>**3.2.3 Connection of FXS Ports**

The FXS port could be connected to an analog phone or a fax with a phone line.

For instance, if the port 1 and port 2 are FXS port , the connection could be like as below:

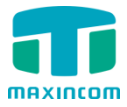

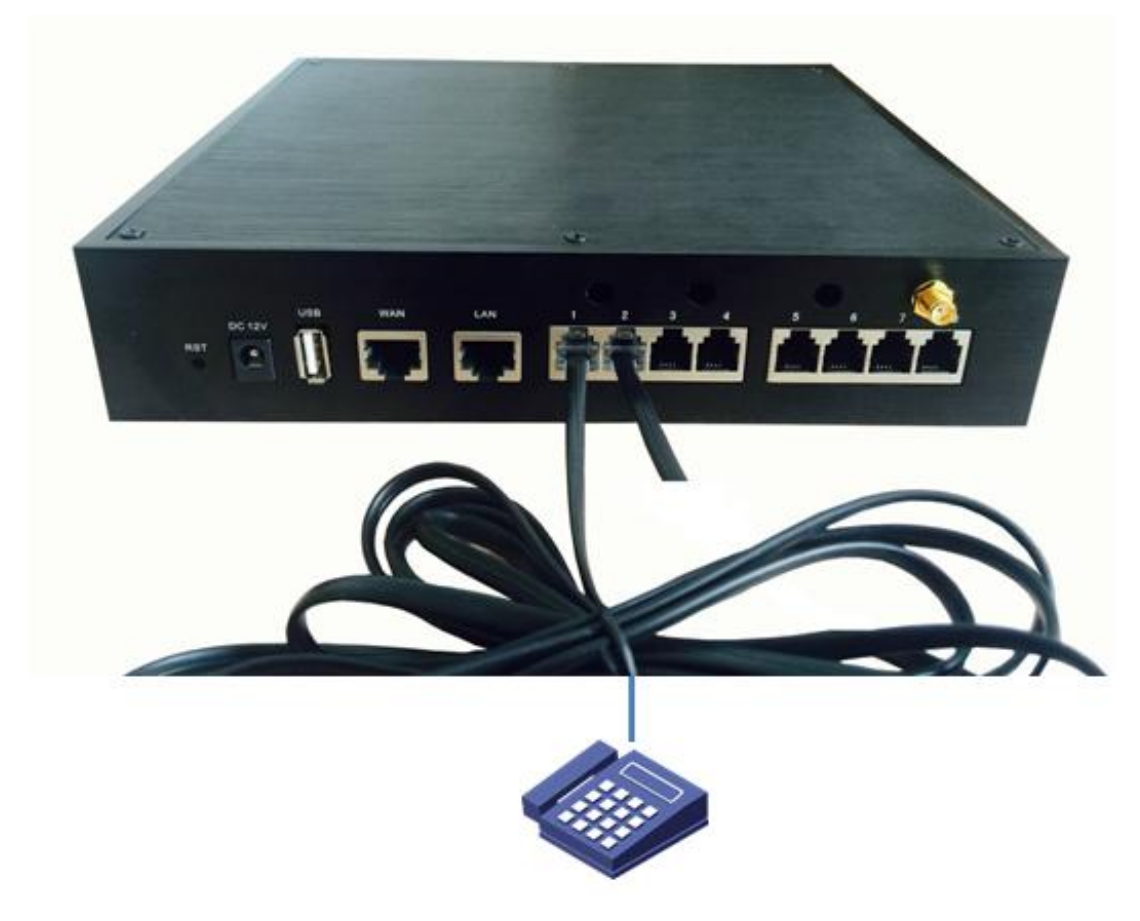

Figure 3-5 FXS Connection

The other end of the phone line connects to an analog phone.

#### <span id="page-10-0"></span>**3.2.4 Power Connection**

After make sure the device has installed completed ,connect the power cord. The MUC series adapt 12VDC Power adapter, make sure AC power supply grounded well to ensure the reliability and stability.

 $\triangleright$  Notes: incorrect power connection may damage power adapter and device.

#### <span id="page-10-1"></span>**3.2.5 Overall Flow Chart**

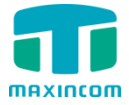

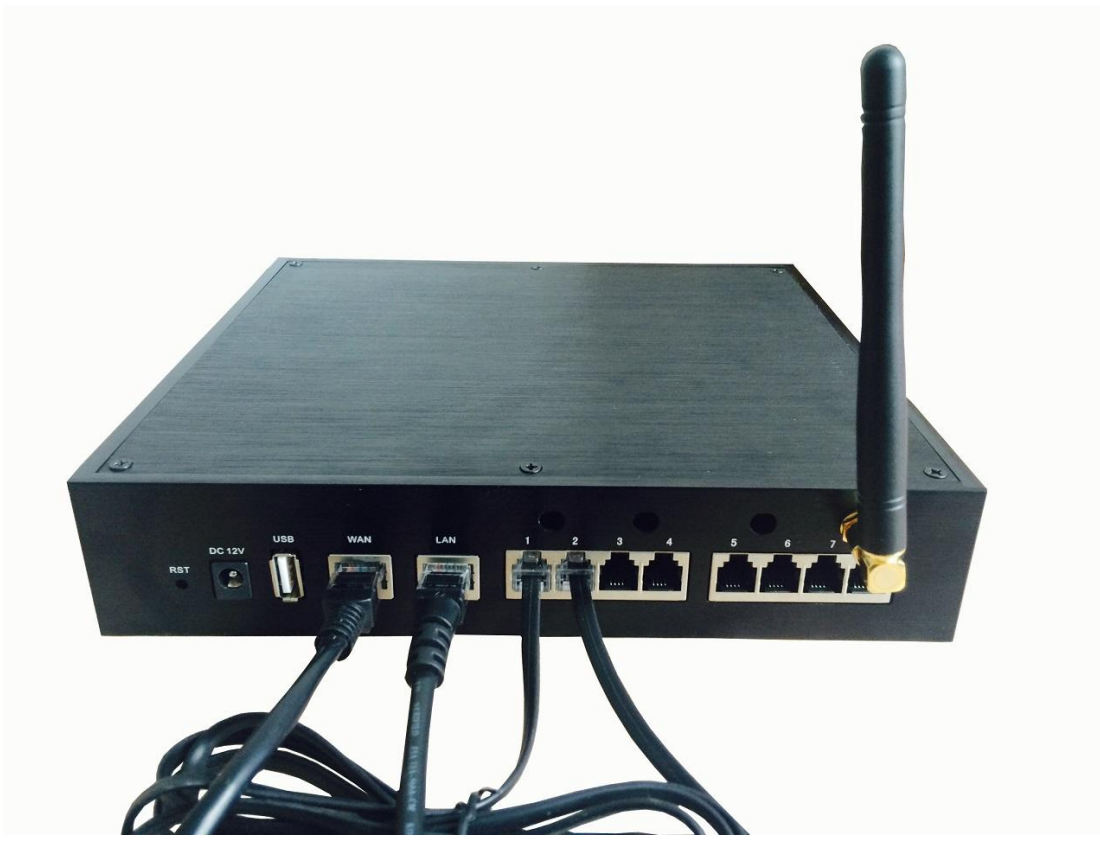

Figure 3-5 Overall Flow chat

There are some typical application of the MUC series IP-PBX.

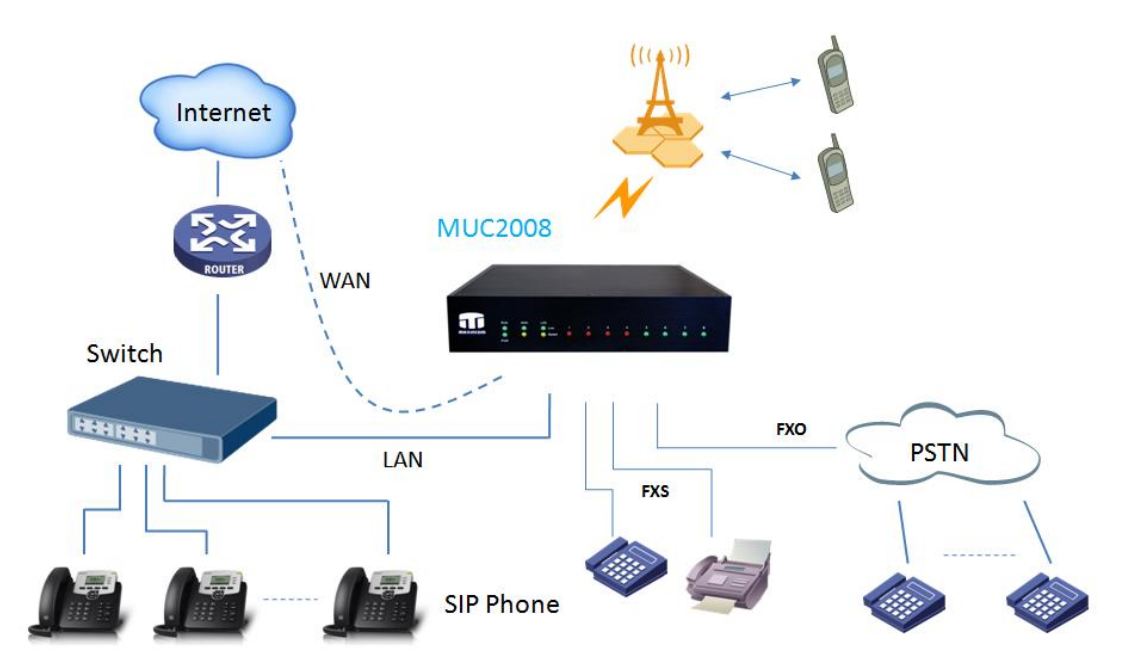

Figure 3-6 Application1

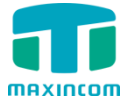

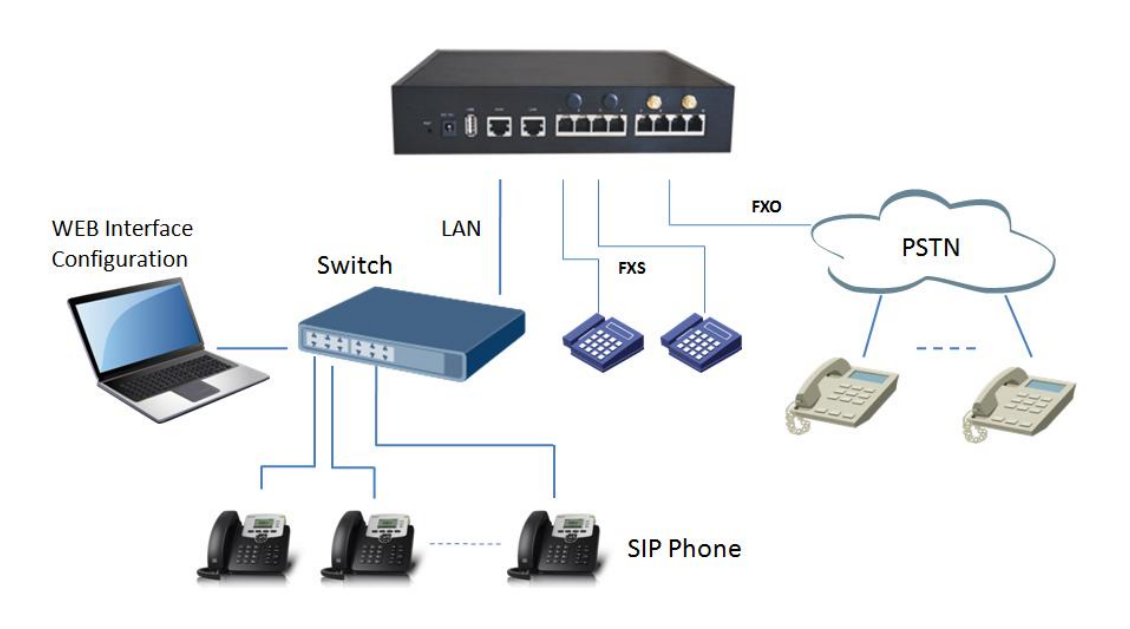

Figure 3-7 Application2

Also ,the MUC series can cooperate with the MWG series(VOIP GSM/UMTS Gateway )for more flexible and powerful wireless application.

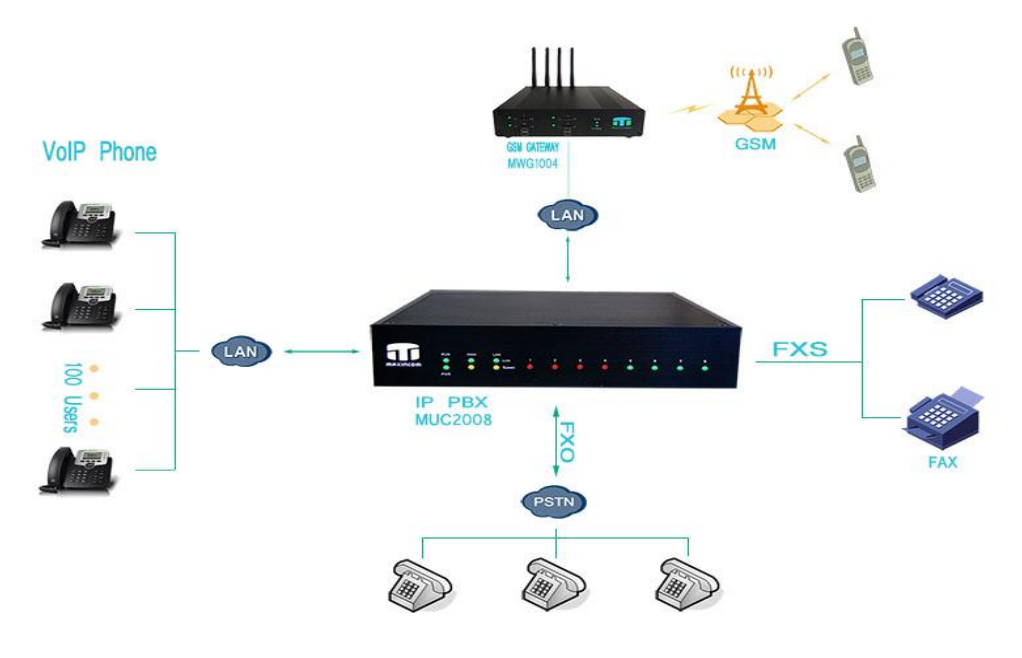

Figure 3-8 Application3

# <span id="page-12-0"></span>**4. MUC series Basic Configurations**

# <span id="page-12-1"></span>**4.1 Factory Defaults**

The MUC series device provide web-based configuration interface for administrator and account user.The administrator can manage the device by log in the web interface.

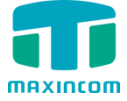

The factory default IP address:

LAN:192.168.6.200

Access path:http://[IP address]

User name:admin

Password:password

Default SIP UDP port:5060

There are 6 extensions set up by default.The extension numbers are "100"-"105"and the password is generated ramdomly.

### <span id="page-13-0"></span>**4.2 Web Interface Configuration**

The MUC series PBX contains an embedded web server to set parameters by using the HTTP protocol. We are strongly recommend to access device with Google Chrome or Firefox Browser.Enter IP address of MUC2008 in IE/Google Chrome/Firefox Browser. The default IP of LAN port is 192.168.6.200. Enter username and password and then click "Login" in configuration interface. The default username and password are "admin/admin" and the GUI shows as below:

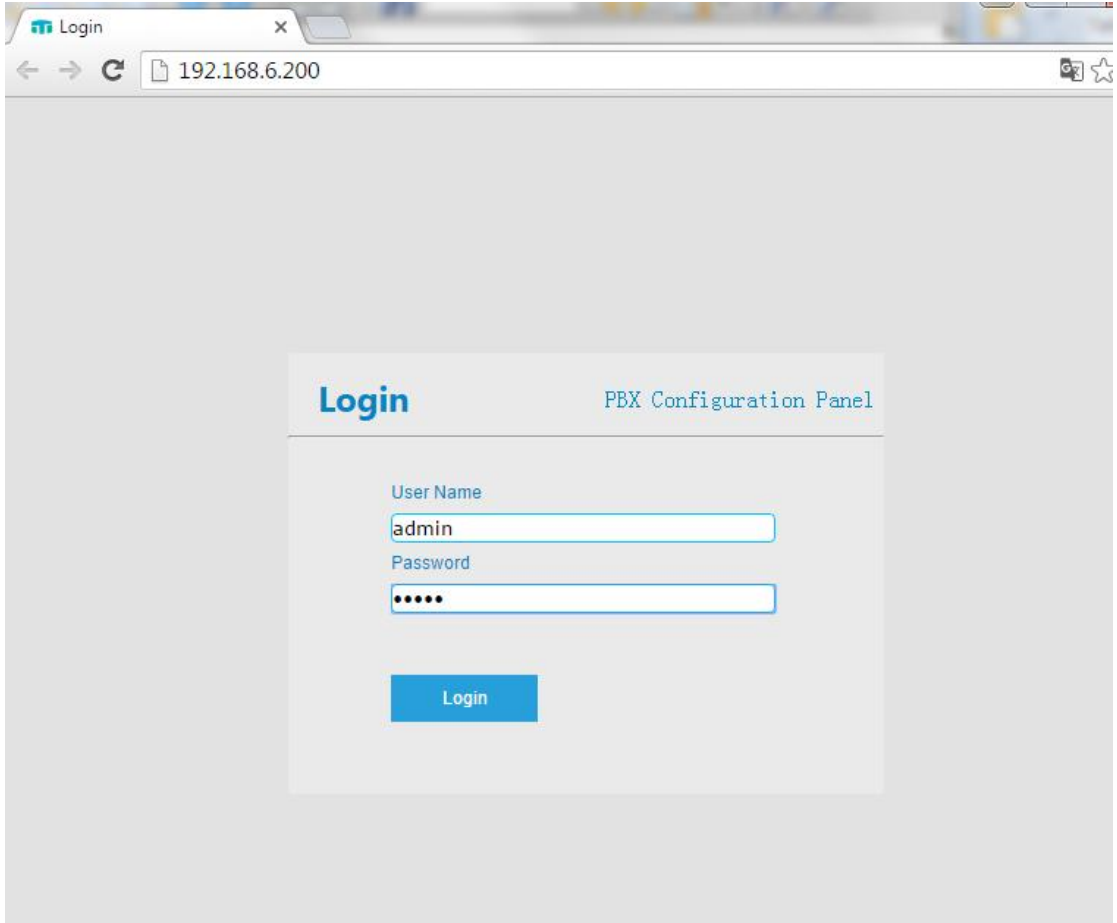

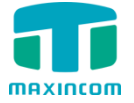

Figure 4-1 Web login interface

 $\triangleright$  NOTE: please check if the IP address that assigned to the network port(LAN or WAN) is in the same segment with the PC's IP address.

Via the web configuration interface,the admin can set all the system configuration,including Network Configuration、Trunks、PBX Basic、PBX inbound call control、PBX Advanced settings、Voice Mangement、System Preferences、 Phone Provisoning、Reports and System Tools.

Go through navigation tree, user can check, view, modify, and set the device configuration on the right of configuration interface.

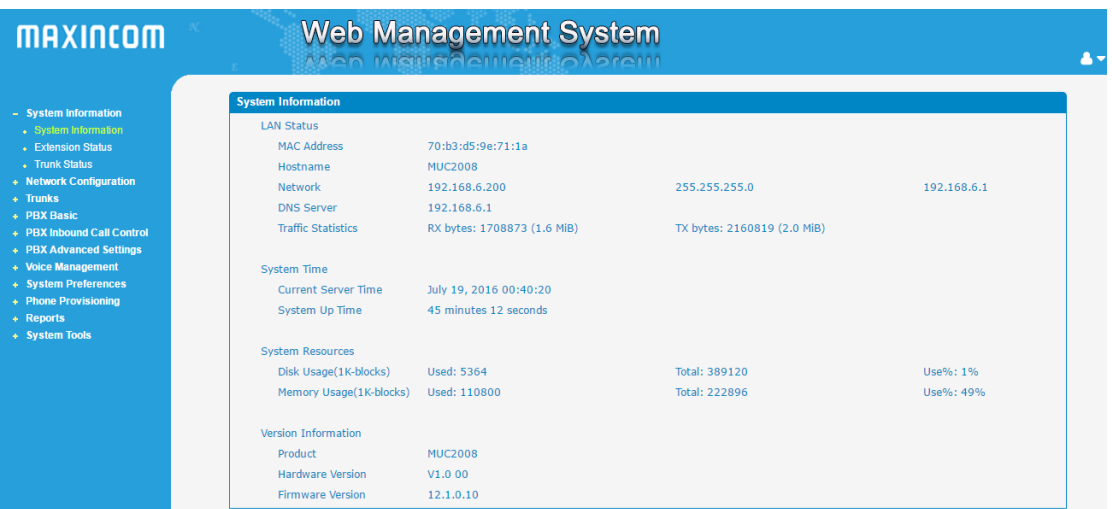

Figure 4-2 Web Management System

It is strongly recommended, change the default password to a new password for system security .Click "System Preferences "->"Password" on the web.

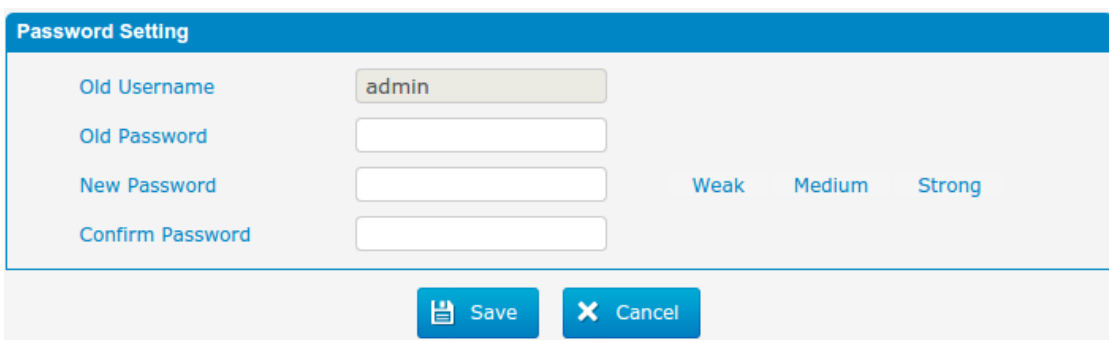

Figure 4-3 Password Setting

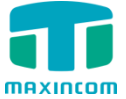

### <span id="page-15-0"></span>**4.3 Network Settings**

After logging in the web configuration interface,generally the first step is to configure the IP address.We also suggest the user to change the IP of LAN port.If the WAN port is connected to the Internet,its IP address need to be configured.

• WAN setttings

Click"Network Configuration"->"WAN Configuration" on the navigation tree.

There are three options to configuration,DHCP 、Static IP Address or PPPoE, user can choose any one according to practical situation.For instance,use can

choose"DHCP",show as below:

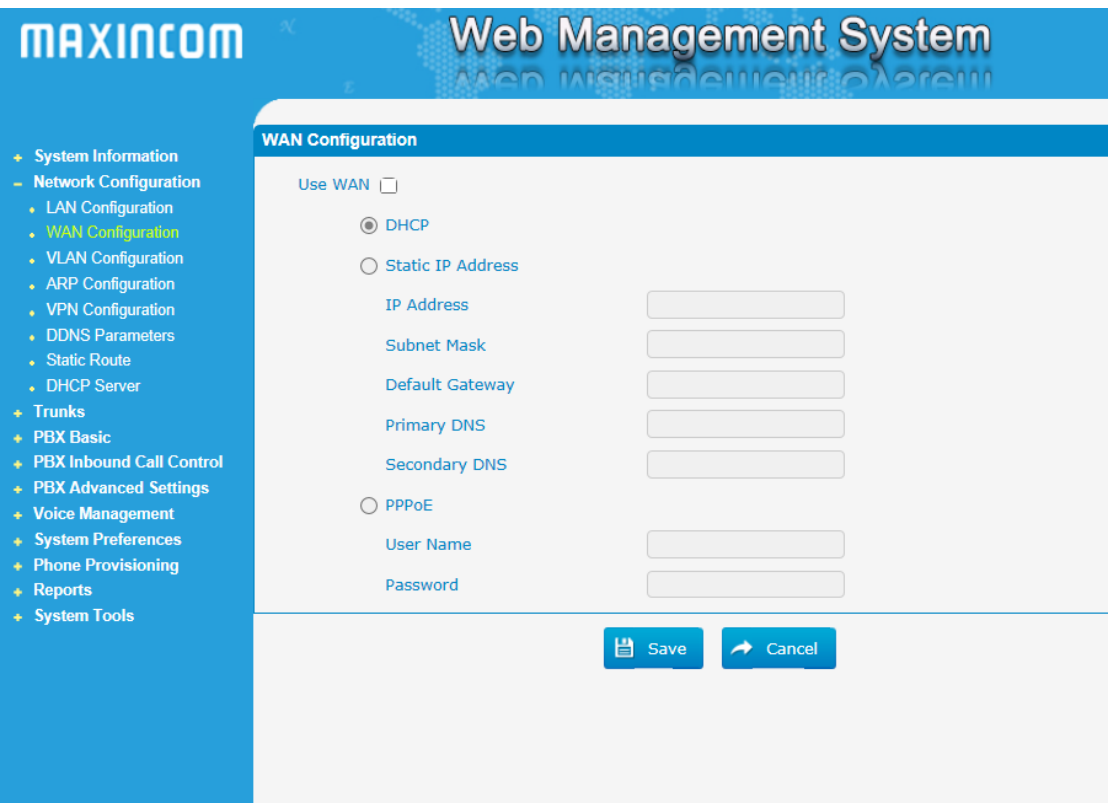

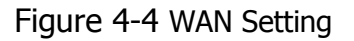

• LAN settings

Click"Network Configuration"->"LAN Configuration" on the navigation tree.

LAN port is used for the interoperability of MUC2008.If LAN port is connected to the company's LAN,please configure the correct IP address and corresponding subnet mask.

For instance,we choose the "stastic IP Address" and change the IP to "192.168.1.118"

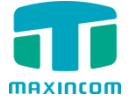

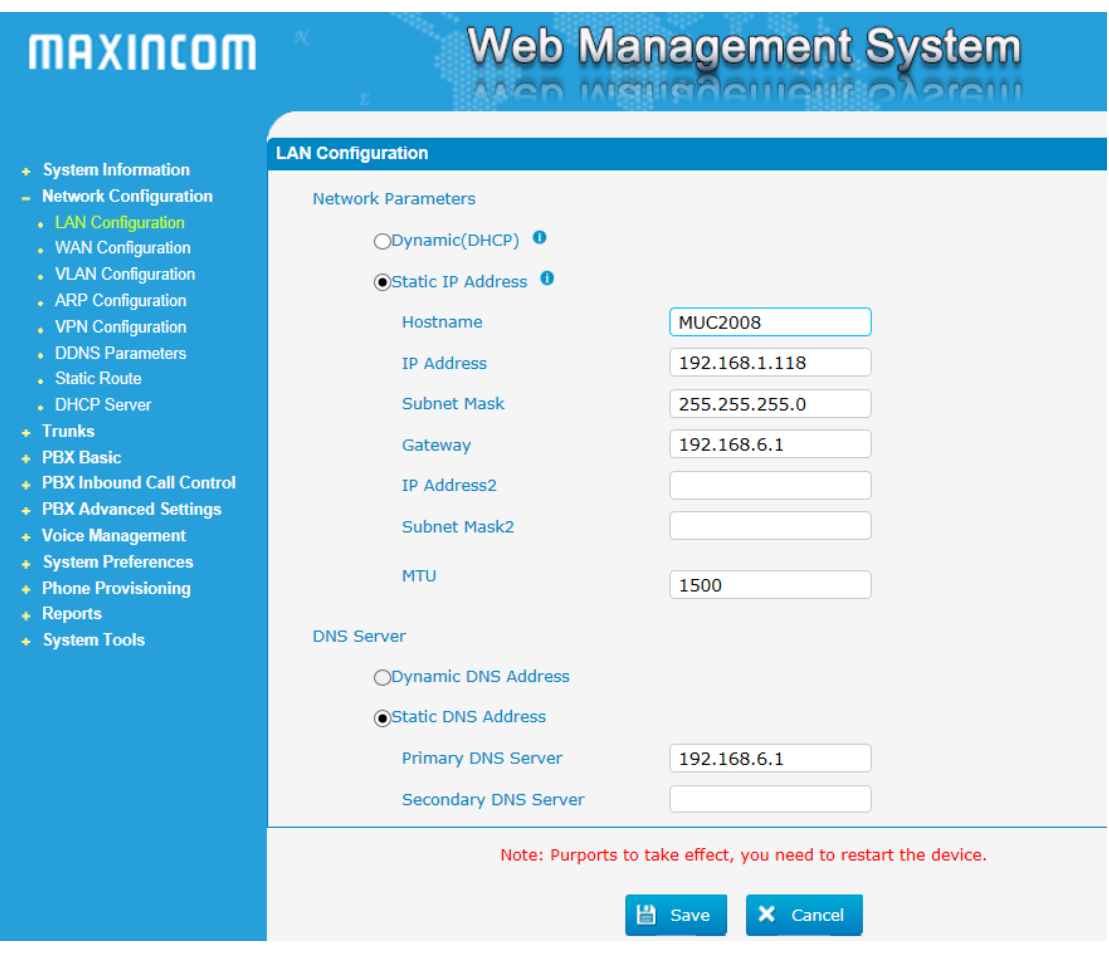

Figure 4-5 LAN Setting

▶ Note:After setting the IP address of LAN port or WAN port, you need to Click "Save"and reboot the device to make the new setting taking effect.

# <span id="page-16-0"></span>**4.4 Reset to Factory Defaults**

If you forget the new IP address or the password of admin,or in other case you want to restore the factory defaults.Please press the "RST" button located in the back panel with and hold 8 seconds with a paper clip or a pencil tip.

# <span id="page-16-1"></span>**5.Conclusion**

This Installation Guide only explains the installation and basic setting,for more detail about functionality and setting,please refer to the relative documents as below:

"MUC1004\_Datasheet\_V1.0"

"MUC1004 Administrator\_quide\_V1.0"

"MUC2008\_Datasheet\_V1.0"

```
"MUC2008 Administrator_quide_V1.0"
```
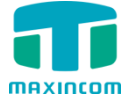

**MUC Series Installtion guide** 

"MUC2016\_Datasheet\_V1.0"

"MUC2016 Administrator\_guide\_V1.0"